# **CONFIGURABLE PRODUCTS USE SIMPLE DETAILS**

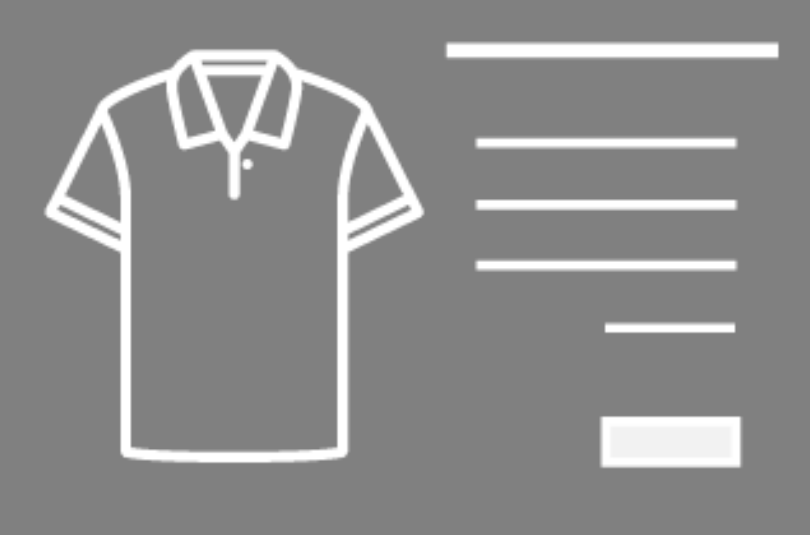

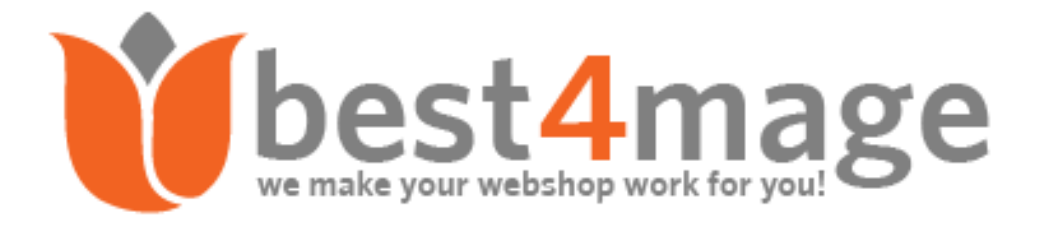

### INSTALLATION THROUGH FTP

*Please make sure you've downloaded extension package compliant with your Magento version. The compliance*  information is stated in the package filename. Once you've downloaded and unzipped the archive, please pro*ceed with the following steps:*

### IMPORTANT

- *1. If you have compilation enabled, please disable it before installing the extension. You can check compilation state in System > Tools > Compilation, see "Compiler Status")*
- *2. If you have enabled Cache please disable it before installing!*

### UPLOADING THE EXTENSION

*Upload the contents of the module package to the Magento root folder. This will not overwrite the existing Magento folders or files, only the new contents will be added.*

*In this case upload the folder(s)*

*/app*

*/js*

*to the root of your Magento Installation.*

#### *Important when updating versions below 0.1.12.10 !!!!!!!!!!!!*

#### *If you are updating from an older version and our /template or /layout folders are also copied to your theme package remove them or overwrite them with the design files from /base*

*/app/design/frontend/base/default/layout/ /app/design/frontend/base/default/template/*

*To your template package design folder.*

*/app/design/frontend/YOURTEMPLATE/default/layout/*

*/app/design/frontend/YOURTEMPLATE/default/template/*

# REFRESH THE CACHE

*Refresh cache (even if it's off) at System > Cache Management. If you're using Magento 1.4+, Flush Cache Storage.*

### LOGOUT AND THEN LOGIN AGAIN

*Logout of the admin area and then re-login and follow Step 6 (module activation and setup).*

**CPSP – COPYRIGHT BEST4MAGE – 19-09-2018**

# UNINSTALLATION

### UNINSTALL THE EXTENSION

- MAGENTO\_ROOT/app/code/local/Best4Mage/ConfigurableProductsSimplePrices/\*
- MAGENTO\_ROOT/app/design/frontend/default/default/layout/configurableproductssimpleprices.xml
- MAGENTO\_ROOT/app/design/frontend/default/default/template/configurableproductssimpleprices/\*
- MAGENTO\_ROOT/app/etc/modules/Best4Mage\_ConfigurableProductsSimplePrices.xml

**Next to this remove the CPSP related attributes.**

# MODULE ACTIVATION AND CONFIGURATION

# ACTIVATE AND SETUP THE EXTENSION IN THE GLOBAL CONFIGURATION

*In Magento admin go to System-> Configuration .In the left hand column you will see the newly installed module. Under the section Best4Mage Extensions.*

### THE SETTINGS – SETTING IT UP AT GLOBAL LEVEL

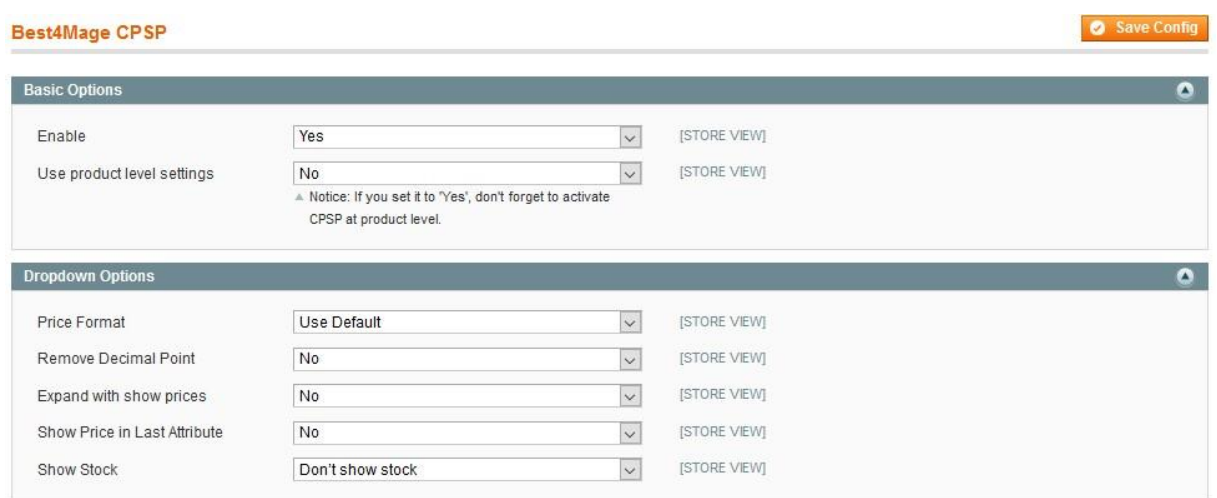

#### *BASIC OPTIONS*

- *1. Activate the modules default or per Store/Website.*
- *2. Use product level settings. There are 2 ways to use and setup this extension. a. Globally – Set Use Product Level Settings to "No" CPSP will be active on all your products and all the settings you set here will be used. b. On a product base – Set Use Product Level Settings to "Yes" CPSP will be active at product level.*

*IMPORTANT!!!! If you use this you will have to activate the extension at product level and settings made at product level will override the global settings.*

#### *DROPDOWN OPTIONS*

- *3. Price Format. Here you can set The formatting of the price. Normally "Use Default" will work.*
- 4. Remove Decimal Point. Use this when you don't want to show a decimal point in the price.
- *5. Expand with show prices. If set to yes the price range will be displayed in the dropdowns of the product in the frontend.*
- 6. Show Price in Last Attribute will show the Simple Price only in the last attribute.
- 7. Show Stock. If set to yes the stock will be displayed in the dropdowns. You can set to use actual stock quantity or just "In stock/Out of stock."

#### **PRICE OPTIONS**

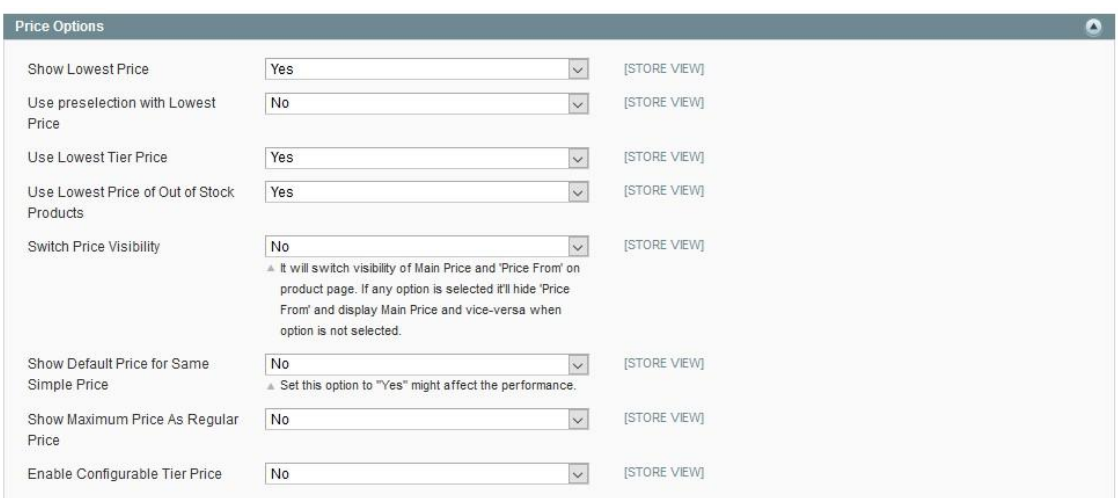

- *8. Show lowest Price will display the lowest simple price as "Price from". When this is set to YES other related options appear.*
- *9. Use preselection with lowest price. When set to yes it will preselect the lowest priced available simple product in the dropdowns. (This option is only visible when "Show lowest price is enabled).*
- 10. Use lowest Tier Price. If set to yes CPSP will use the lowest Tier Price instead of the Lowest Simple Price. **(This option is only visible when "Show lowest price is enabled).**
- *11. Use Lowest Price of Out of Stock Products. If set to yes it will also take the lowest price for out of stock products into account. (This option is only visible when "Show lowest price is enabled).*
- *12. Switch Price Visibility. It will switch visibility of Main Price and 'Price From' on product page. If any option is selected it'll hide 'Price From' and display Main Price and vice-versa when option is not selected. (This option is only visible when "Show lowest price is enabled).*
- *13. Show Default Price for Same Simple Price. If set to yes the default price will be used if all Simple Prices are the same.*
- *14. Show maximum price As Regular Price will use the highest Simple Price as the default price of the product.*
- *15. Enable Configurable Tier Price. If this is set to yes CPSP will use the Tier Prices set at the Configurable Product. If set to No it will use the Tier Prices of each simple product.*

#### *PRODUCT PAGE OPTIONS*

- *16. Redirect Simple Products to Configurable Product. If set to yes twhen simple product is called then Configurable shows with preselection the simple.*
- 17. Change URL to simple product's URL when selecting the options. The URL changes accordingly *when set to yes.*

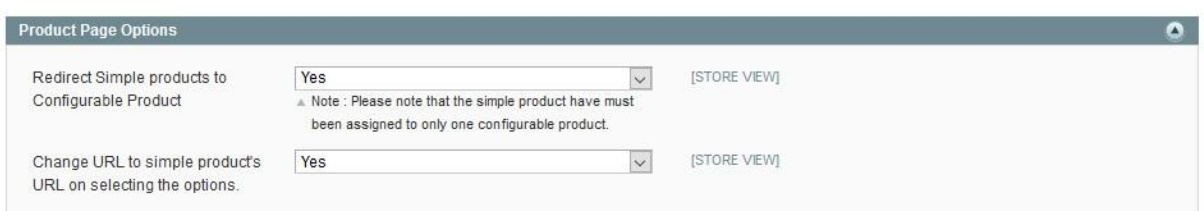

#### *IMPORTANT NOTE!*

*1. It'll only work properly with only those Simple Products which are assigned to only one Configurable Product. Magento allows to assign SP to multiple CP. So It'll be confusing to decide where to redirect simple product.*

*2. URL & Title will only change when SP will be visible on frontend. otherwise Magento cannot generate it's frontend URL*

#### *SIMPLE PRODUCT INFORMATION SWITCHING OPTIONS*

*18. Use product level setting for Labels to be updated. If you set this to yes the Labels to be updated settings will only be visible at product level. If set to No you will have to apply these settings from Global Configuration. (This option is only visible when "Use Product Level Settings" is enabled).*

*19. Labels to be update. Here you can select which labels should update when selecting a simple product from the dropdowns.* 

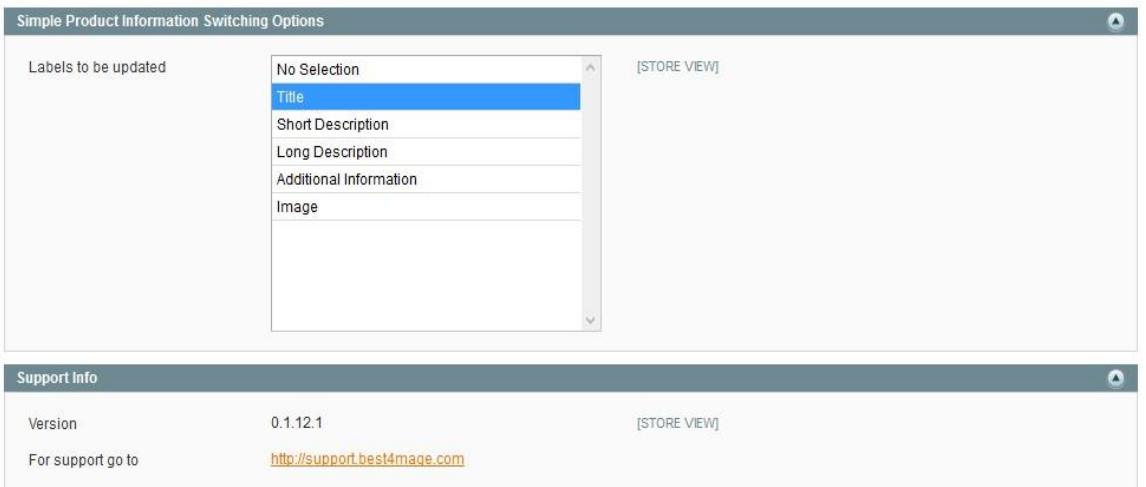

### THE SETTINGS – SETTING IT UP AT PRODUCT LEVEL

#### *If you have set Use Product Level Settings to "Yes" you must do settings at every individual product.*

*1. Enable the extension for this product.*

*2. Show the prices in the dropdowns.*

*3. Show lowest Price will display the lowest simple price as "Price from".*

*4. Show maximum price As Regular Price will use the highest Simple Price as the default price of the product.*

*5. Show Stock. If set to yes the stock will be displayed in the dropdowns. You can set to use actual stock quantity or just "In stock/Out of stock."*

*6. Enable Configurable Tier Price. If this is set to yes CPSP will use the Tier Prices set at the Configurable Product. If set to No it will use the Tier Prices of each simple product.*

*7. Show Price in Last Attribute will show the Simple Price only in the last attribute*

*8. Labels to be updated. This option is only visible when "Use product level settings for Labels to be updated is set to Yes in Global configuration.*

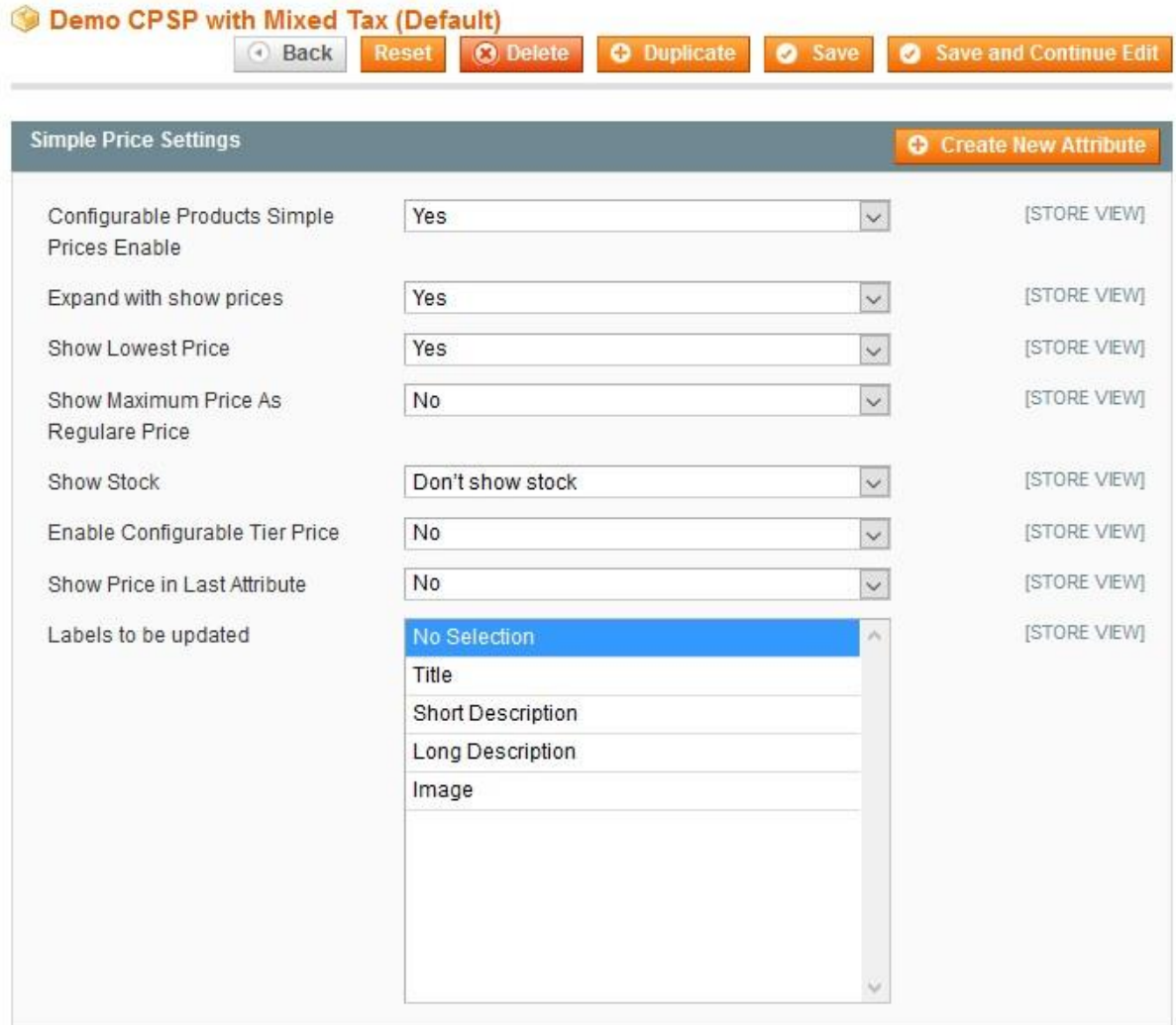

### USING FIREGENTO MAGE SETUP COMPATIBILTY

*To make both the extensions work together we need to add few lines of code in the following file.*

*FILE -> app/code/community/FireGento/MageSetup/Block/Catalog/Product/Price/Abstract.php CODE -> Copy and paste this code before last 10 lines in the above file.*

#### *------START OF CODE TO BE ADDED------*

*elseif (Mage::getConfig()->getModuleConfig('Best4Mage\_ConfigurableProductsSimplePrices')->is('active', 'true')) {*

*abstract class FireGento\_MageSetup\_Block\_Catalog\_Product\_Price\_Abstract*

*extends Best4Mage\_ConfigurableProductsSimplePrices\_Block\_Product\_Price*

*{ } }*

*------END OF CODE TO BE ADDED------*

*NOTE : Above code should be added before following code (Last 10 lines of the file)*

*else {*

*abstract class FireGento\_MageSetup\_Block\_Catalog\_Product\_Price\_Abstract*

*extends Mage\_Catalog\_Block\_Product\_Price*

*{ } }*

*// @codingStandardsIgnoreEnd*

*Actually the above is all you need to know. By setting it up like mentioned above the extension works. It automatically picks up the prices of the associated Simple Products and shows them in the dropdowns.*

*If you have any questions regarding installation or use of the extension please submit a support ticket at http://support.best4mage.com*